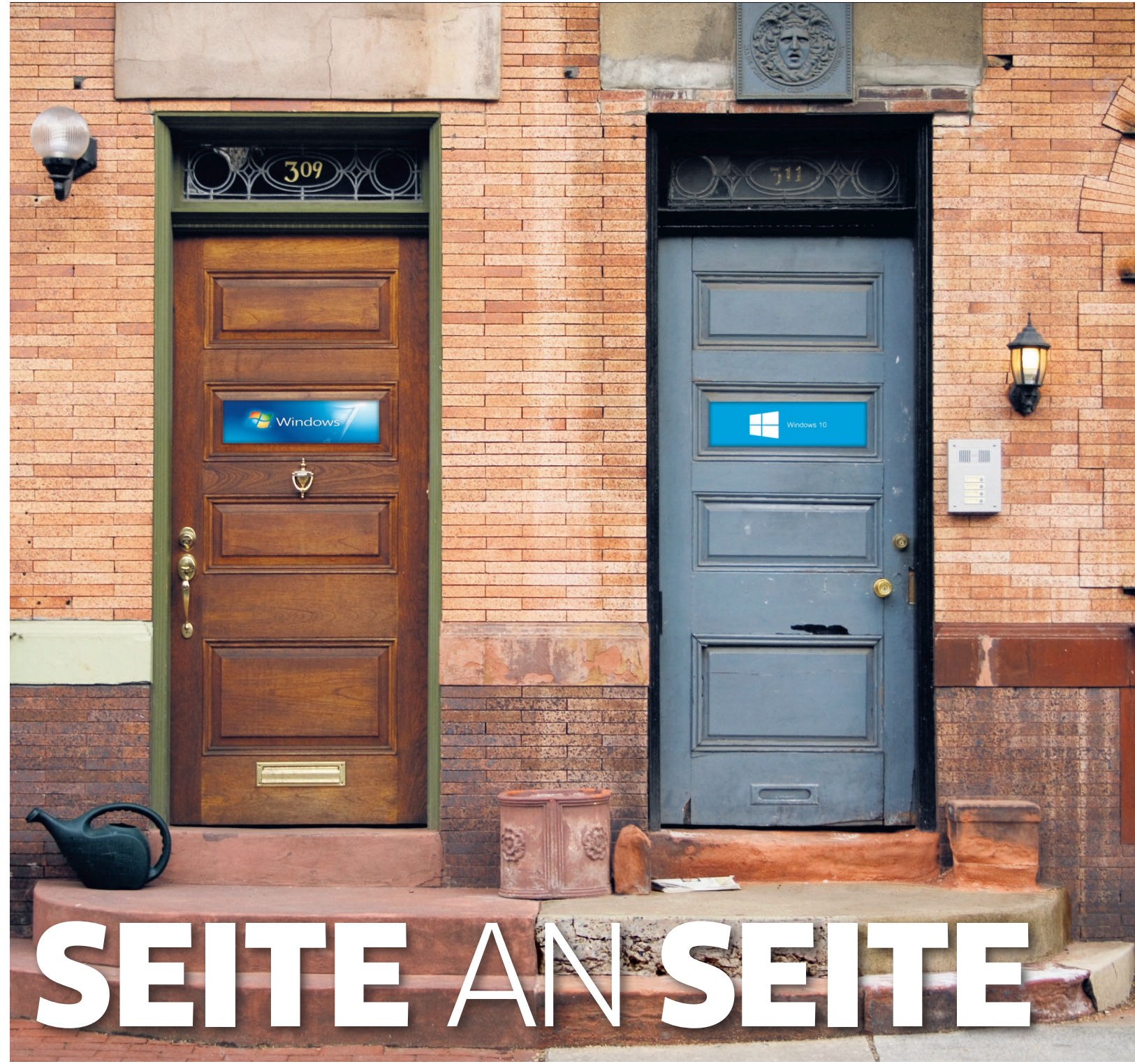

Möchten Sie auf Ihrem PC Windows 10 installieren, ohne Windows 7 loszuwerden? Oder sogar zusätzlich ein Linux-System verwenden? **Das klappt ganz einfach mit einer Multiboot-Lösung.**

#### **VON GABY SALVISBERG**

Viele möchten Windows 7 so lange wie<br>möglich behalten. Und doch würde man<br>gerne auf dem Laufenden bleiben und<br>es mitbekommen, sobald Windows 10<br>bereit fürs eigene System ist. Schliesslich wollen möglich behalten. Und doch würde man gerne auf dem Laufenden bleiben und es mitbekommen, sobald Windows 10 bereit fürs eigene System ist. Schliesslich wollen Sie die Kompatibilität Ihrer Hard- und Software an einem echten System testen.

Sofern die Festplatte genug Platz bietet, empfiehlt sich eine Dualboot- oder sogar eine Multiboot-Installation. So können Sie bei jedem Hochfahren des PCs auswählen, ob Sie Windows 7,

Windows 10 oder auch ein weiteres System wie Linux starten wollen. Wir empfehlen dazu ein Laufwerk von mindestens 500 GB.

**Wichtig:** Bei einer Multiboot-Installation mit verschiedenen Windows-Versionen achten Sie stets auf die Reihenfolge. Ein neueres System erkennt bei der Installation das vorhandene ältere Windows und bindet es ins Boot-Menü ein (in diesem Menü können Sie nach dem PC-Start auswählen, welches System geladen werden soll). Umgekehrt klappt das nicht. Darum gilt, auch

wenn Sie einen PC komplett neu aufsetzen: Installieren Sie immer die ältere Windows-Version zuerst, anschliessend die neuere. Soll auch noch Linux drauf, installieren Sie dieses erst ganz zum Schluss. Lesen Sie dazu auch die Box «Und dann noch Linux?», S. 34.

## **USB-Stick mit Windows 10**

Laden Sie auf der Webseite [go.pctipp.ch/win10mct](http://go.pctipp.ch/win10mct) das «Windows 10 Media Creation Tool» herunter.

**2**

n Sie :

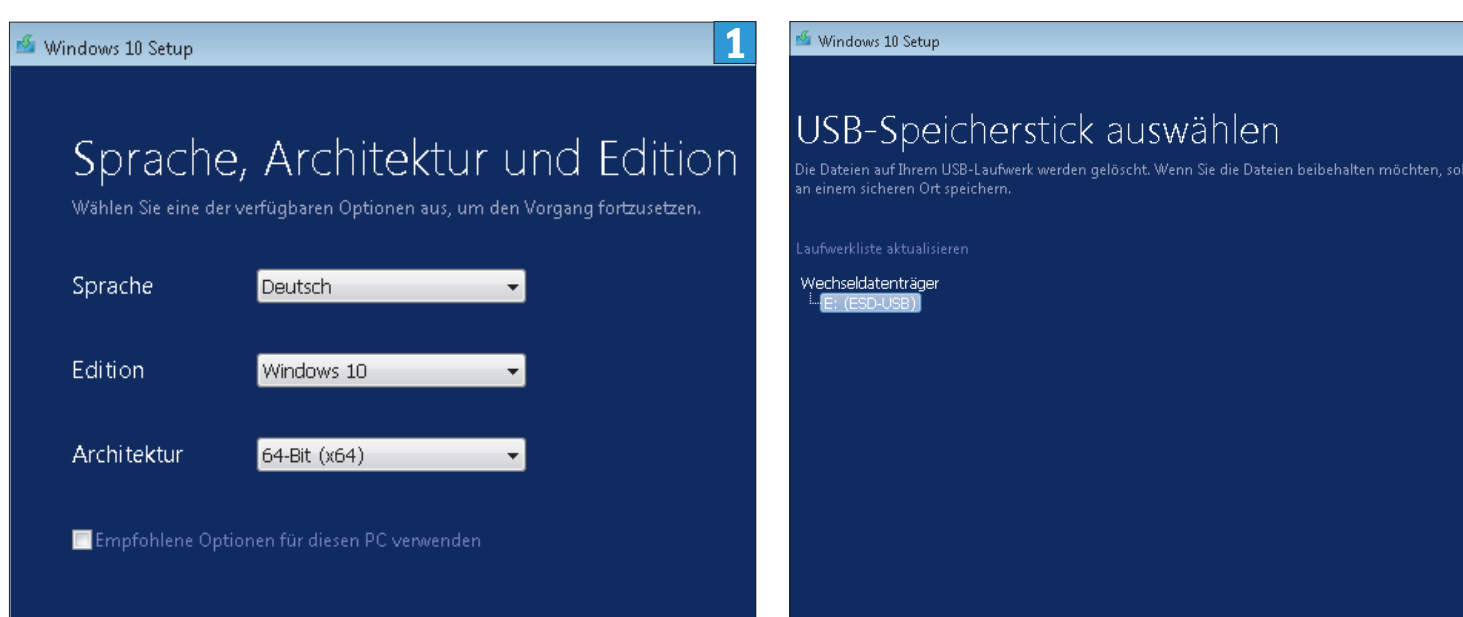

**Greifen Sie zur gewünschten Version von Windows 10**

Hat der Ziel-PC ein funktionierendes DVD-

**Wählen Sie den Laufwerksbuchstaben des Sticks aus**

# **Daten sichern**

Laufwerk? Legen Sie einen leeren DVD-Rohling parat. Falls ein solcher fehlt, greifen Sie zu einem leeren USB-Stick von mindestens 4 Gigabyte. Starten Sie das Programm per Doppelklick und wechseln Sie im ersten Dialog zu «Installationsmedien für einen anderen PC erstellen». Klicken Sie anschliessend auf WEITER. Im nächsten Dialogfenster wählen Sie die

Windows-10-Version, für die Sie einen gültigen Schlüssel haben. Die Software schlägt automatisch jene Version vor, zu der Ihr aktuell installiertes Windows 7 für ein Upgrade berechtigt ist. Haben Sie für eine andere Windows-10-Version einen Produktschlüssel gekauft, passen Sie das entsprechend an. Wollen Sie die Version ändern, entfernen Sie das Häkchen bei «Empfohlene Optionen für diesen PC verwenden», **Bild 1**. Ignorieren Sie die danach angezeigte Warnung nur, wenn Sie wissen, dass Ihr Lizenzschlüssel zur gewählten Variante passt.

Falls Sie ein 64-Bit-System besitzen, greifen Sie unbedingt zur 64-Bit-Variante. Besonders, wenn das Gerät mit 4 oder mehr Gigabyte RAM bestückt ist. Um herauszufinden, ob auf Ihrem PC eine 32-Bit- oder eine 64-Bit-Version von Windows läuft, gehen Sie wie folgt vor: Geben Sie im Suchfeld *System* ein und öffnen Sie den gefundenen Eintrag Systeminformationen. Drücken Sie *Enter*. Unter «Systemtyp» wird angezeigt, ob es sich um ein 64-Bit-System handelt.

Nun folgt die Wahl des Speichermediums. Wir verwenden einen USB-Speicherstick, **Bild 2**. Falls Sie den Stick noch nicht eingestöpselt haben, tun Sie es jetzt. Wird der Laufwerksbuchstabe nicht sofort angezeigt, klicken Sie auf LAUFWERKSLISTE aktualisieren. Verifizieren Sie unbedingt per Windows-Explorer, ob auch wirklich der USB-Stick ausgewählt ist. Denn die darauf liegenden Daten werden gelöscht. Das ist die letzte Gelegenheit, diese noch in Sicherheit zu bringen.

Klicken Sie auf WEITER. Nun beginnt Ihr System mit dem Download von Windows 10. Es dauert ein Weilchen, danach ist der Stick bereit. Klicken Sie auf Fertig stellen. Entfernen Sie danach den USB-Stick per Rechtsklick aufs Laufwerk und AUSWERFEN.

Bald verkleinern Sie die Systempartition C:. Das ist eine heikle Aufgabe. Ein Stromausfall zur falschen Zeit kann Ihre Daten ins Jenseits befördern. Führen Sie deshalb jetzt eine Datensicherung jener Dateien durch, die Sie auf keinen Fall verlieren wollen: Dokumente, Fotos, Adressen, vielleicht Ihre Musiksammlung. Sichern Sie diese Daten auf einen externen Datenträger, den Sie nach der Sicherung per Rechtsklick aufs Laufwerk und Auswerfen vom System trennen.

#### **Platz schaffen**

**Nehmen Sie den Vorschlag zum Verkleinern an, falls dieser für Sie passt**

Führen Sie eine Datenträgerbereinigung durch. Unter Windows 7 öffnen Sie hierfür den Windows-Explorer. Gehen Sie zu ARBEITSPLATZ bzw. Computer, klicken Sie mit Rechts auf Ihr Laufwerk C: und öffnen Sie die Eigenschaften. Verwenden Sie die Schaltfläche Bereinigen. Haken Sie alle Optionen an und klicken Sie auf OK sowie auf Dateien löschen. Nach dem Vorgang, der ein paar Sekunden bis Minuten dauern kann, rufen Sie nochmals Bereinigen auf. Diesmal gehts zu Systemdateien bereinigen. Aktivieren Sie wieder

alle Optionen, klicken Sie auf OK und auf DATEIEN LÖSCHEN. Damit wird noch etwas zusätzlicher Ballast entfernt. Je mehr freier Platz vorhanden ist, desto besser geht das nachfolgende Verkleinern der Partition.

## **Partition verkleinern**

Drücken Sie nun *Windowstaste+R*, tippen Sie *diskmgmt.msc* ein und bestätigen Sie mit *Enter*. Es öffnet sich die «Datenträgerverwaltung». Hier prüfen Sie, wie weit Windows die Partition selbst verkleinern kann. Klicken Sie mit Rechts auf Ihr Laufwerk C: und gehen Sie zu Volume verkleinern. Auf dem Beispielsystem in **Bild 3** könnte man die Partition höchstens um knapp die Hälfte schrumpfen; ein höherer Wert ist nicht möglich. Sie müssen abschätzen: Falls Ihnen das für Windows 10 reicht, nehmen Sie die Verkleinerung hier vor. Klicken Sie auf Verkleinern. Reicht es Ihnen nicht, wählen Sie Abbrechen.

Bietet Ihnen Windows zu wenig Verkleinerungspotenzial, obwohl massenhaft Platz da wäre (denken Sie auch daran, dass Sie immer ein paar Gigabyte Reserve brauchen)? Es gibt ein gutes Werkzeug dafür: Laden Sie von der Website →

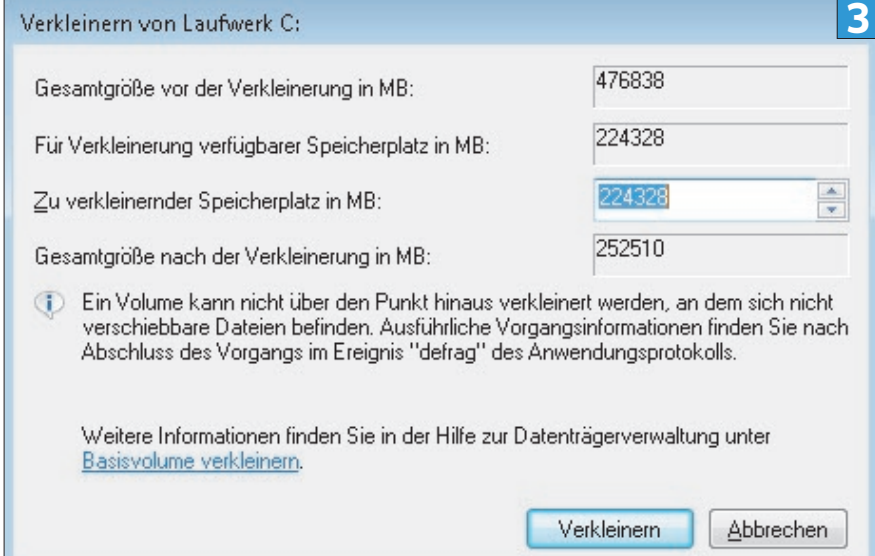

[go.pctipp.ch/partwiz](http://go.pctipp.ch/partwiz) die Software «Minitool Partition Wizard Free» herunter und installieren Sie diese. Lassen Sie das Häkchen im letzten Installationsdialog stehen, so startet das Programm sofort. Klicken Sie auf LAUNCH APPLICATION.

Ist es Laufwerk C:, das Sie verkleinern wollen? Es würde auch mit einer anderen Partition klappen. In unserem Beispiel ist es aber Laufwerk C:. Klicken Sie in der Laufwerksliste drauf und gehen Sie oben zu Move/Resize Partition. Die Partition erscheint in Form eines Balkens. Fahren Sie per Maus auf dessen rechten Rand, bis sich der Mauszeiger in einen Doppelpfeil verwandelt. Klicken Sie genau dorthin und ziehen Sie den rechten Rand des Balkens weiter nach links, sodass der Balken sich etwa auf die Hälfte verkürzt, **Bild 4 A**.

Beachten Sie unterhalb des Balkens auch die Zahlen: «Unallocated Space Before» meint den unzugeordneten freien Platz der Partition (sollte 0.00 sein), «Partition Size» ist die Grösse der Partition und «Unallocated Space After» ist der freie Platz nach der Partition. Dieser Platz steht später Windows 10 zur Verfügung. Denken Sie einfach daran, dass auch Ihr Windows 7 noch etwas Platzreserve braucht. Im Beispiel verkleinern wir das Windows-7-Laufwerk C: auf etwa 200 Gigabyte.

Klicken Sie auf OK. Noch ist nichts wirklich verkleinert. Wollen Sie die eingestellten Änderungen jetzt anwenden, greifen Sie oben zu Apply, **Bild 5**. Eine Dialogbox bittet Sie, alle Anwendungen zu schliessen. Tun Sie das.

Klicken Sie auf Yes. Nun meldet ein Dialogfenster, dass die Operation nicht im laufenden Betrieb gehe. Gehen Sie zu RESTART NOW. Windows fährt herunter und «Minitool Partition Wizard Free» waltet seines Amtes. Sie können dessen Arbeit einige Sekunden lang in einem speziellen Modus verfolgen.

Zurück in Windows 7, loggen Sie sich ein und öffnen via *Windowstaste+R* und Eingabe von *diskmgmt.msc,* gefolgt von *Enter,* wieder die «Datenträgerverwaltung». Sie werden darin jetzt den nicht zugeordneten Bereich entdecken, den Sie für Windows 10 freigeschaufelt haben.

#### **Booten ab USB-Stick**

Stecken Sie den vorhin erstellten Windows-10- Installations-Stick ein. Fahren Sie den PC komplett herunter. Schalten Sie ihn nach einigen Sekunden wieder ein und achten Sie genau auf die Bildschirmanzeige. Dort sollte kurz eine Information erscheinen, welche Taste Sie drücken müssen, um das systemeigene Boot-Menü aufzurufen. Meist ist es *Del*, *F2*, *Esc*, *F8* oder *F12*.

Falls Sie nur ins **BIOS/UEFI <sup>i</sup>** gelangen, aber nicht ins Boot-Menü, achten Sie auf dem BIOS/ UEFI-Bildschirm auf einen Hinweis: Hier könnten Sie meist nachträglich noch *F8* drücken, um das Boot-Menü aufzurufen, **Bild 6**, **A**. Wenn ein solcher Hinweis fehlt, stellen Sie im BIOS die

#### **fl Fachbegriff**

**BIOS/UEFI >**In einem Chip auf der PC-Hauptplatine gespeicherte Software zur Steuerung der Hardware-Grundfunktionen und der Kommunikation zwischen Prozessor, Arbeitsspeicher und Peripheriegeräten. Diese Software wird beim PC-Start aufgerufen, noch bevor sich Windows lädt.

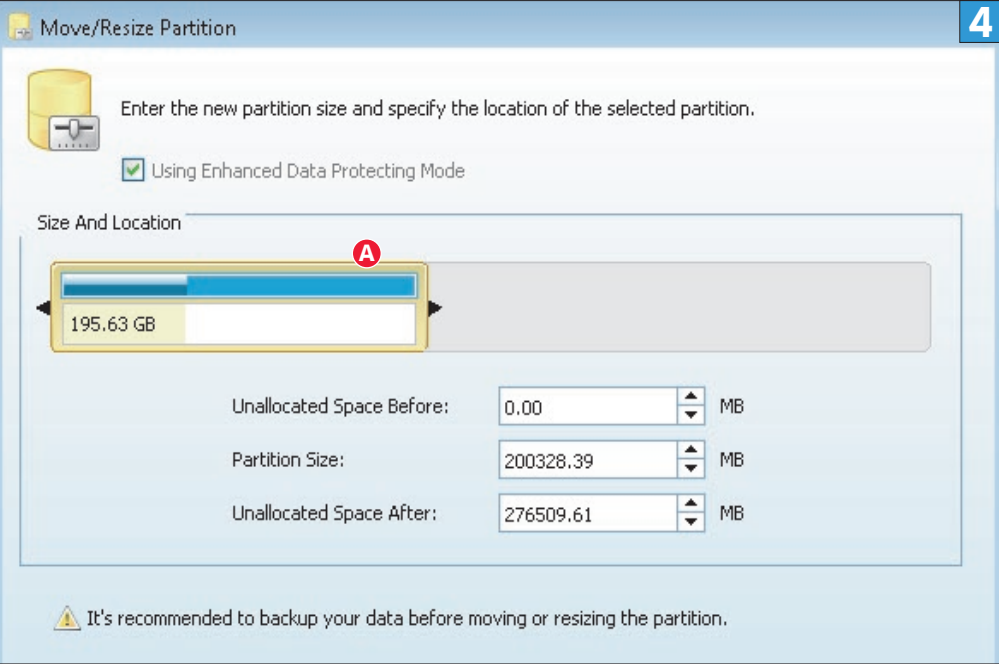

**Mit dem «Minitool Partition Wizard Free» ist ein Verkleinern um mehr als die Hälfte möglich**

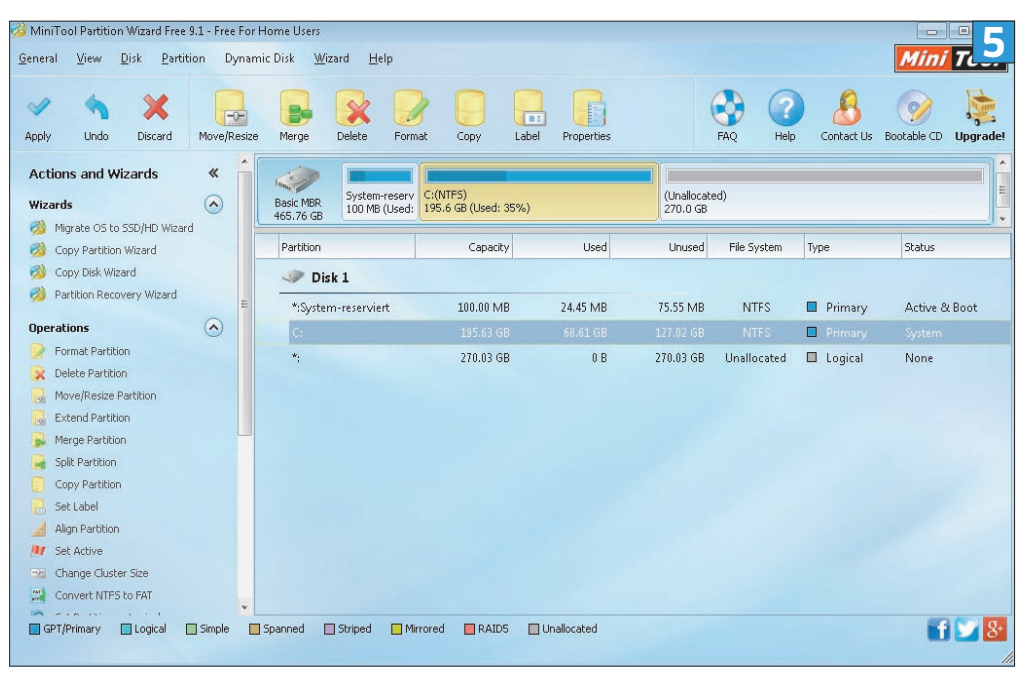

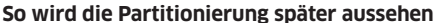

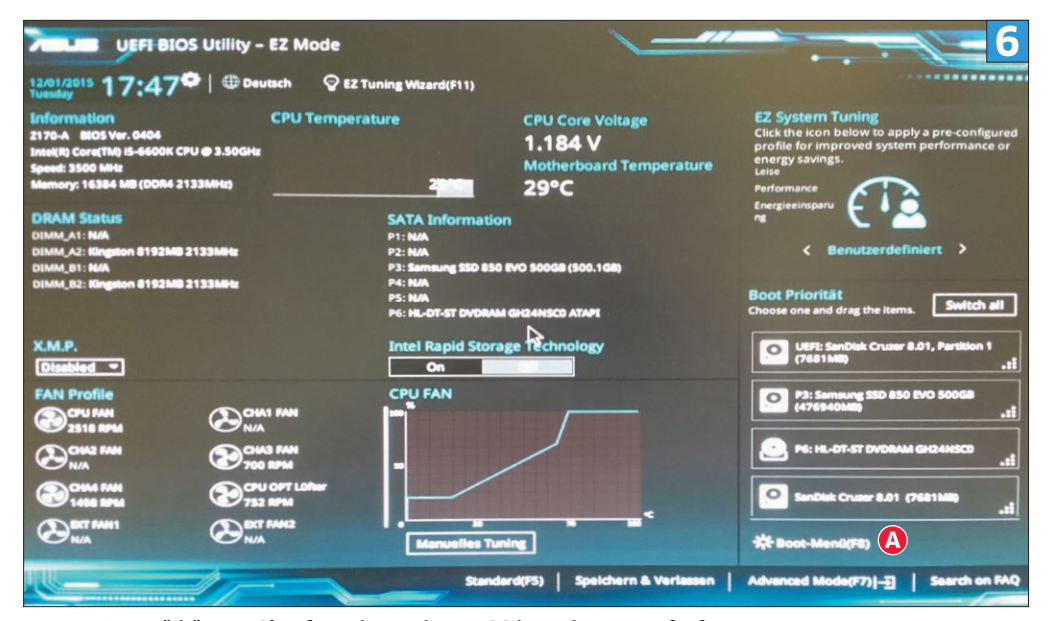

**Das Boot-Menü können Sie oft auch aus dem BIOS/UEFI heraus aufrufen**

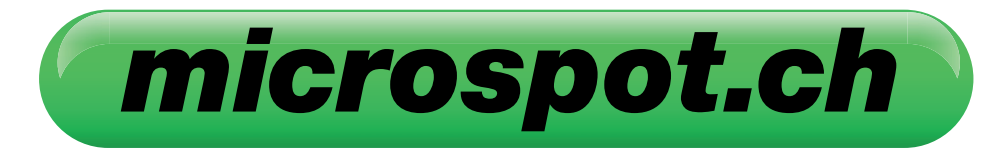

# Der Preis entscheidet.

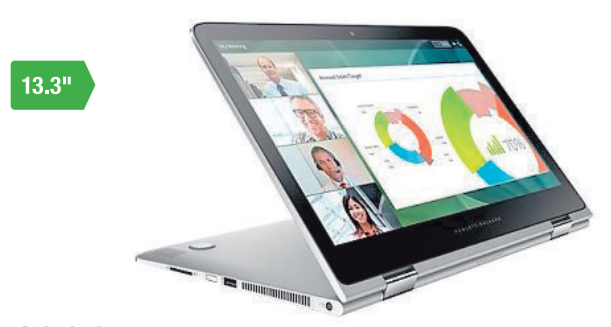

# $1299 -$

HP SPECTRE PRO X360 G1

Intel Core i5-5200U, 2.2GHz Dual-Core . RAM-Speicher 8 GB DDR3

= 256 GB SSD = Intel HD-Grafikkarte 5500 = 13.3"-FHD-Touchdisplay 1920x1080 px

Wi-Fl, Bluetooth 4.0, 3x USB 3.0, HDMI

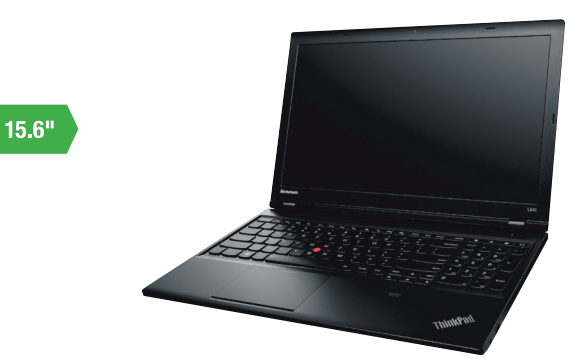

# $649 -$ LENOVO THINKPAD L540 ART. 1042415

Intel Core i5-4210M, 2.6 GHz Dual-Core RAM-Speicher 8 GB DDR3L, max. 16 GB = 1 TB HDD 5400 U/min = Intel HD Grafikkarte 4600 = 15.6" FHD Display 1920x1080px

· Bluetooth, WLAN, LAN, USB 3.0, AUX

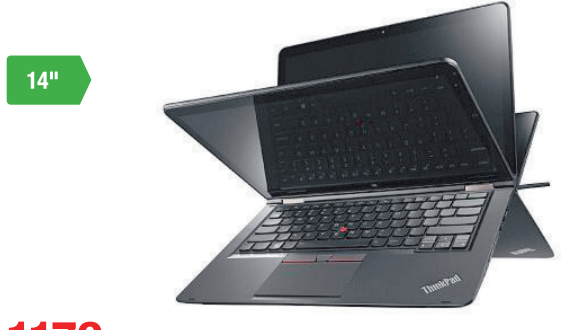

# $1179 -$ LENOVO THINKPAD YOGA 14 ART. 1083871

- Intel Core i5-5200U, 2.2 GHz Dual-Core = SDRAM-Speicher 8 GB DDR3L = 256 GB SSD TCG Opal Encryption 2 = 256 GB SSD TCG Opal Encryption 2
- = 14" ISP-Touch-Display 1920x1080 = Bluetooth 4.0, 2x USB 3.0, USB 2.0, HDMI

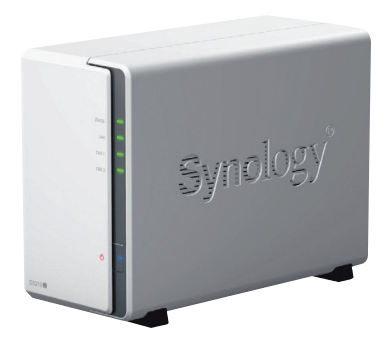

#### $339 -$ **SYNOLOGY NAS 2BAY 4TB** ART. 979733

" 2x 2TB (=4TB) Speicherkapazität " Dual-Core-CPU: Marvell ARMADA 375

= 512 MB DDR3-RAM = 1x USB 3 0 / 1x USB 2 0 / SATA 6Gb/s = RAID 0/1/JBOD

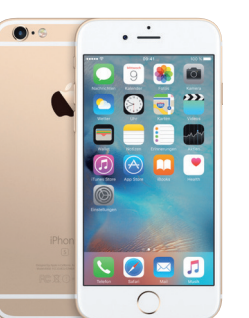

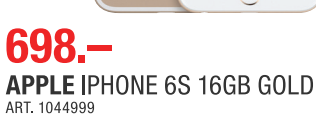

Unterstützt bis 23 LTE-Frequenzbänder

= 12 MP Kamera mit LED-Blitz = 4.7" Multi-Touch Retina

HD-Display · Betriebssystem iOS 9 · 16 GB Speicher Standby bis zu 240 Stunden

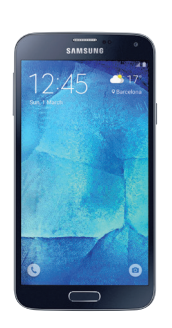

#### $325 -$ **SAMSUNG S5 NEO 16GB** ART. 1034648

Quadband, LTE (4G), GPS = 16 MP Kamera mit LED-Blitz = 5.1" FHD Super Amoled Touchdisplay Betriebssystem Android 5.1 Prozessor 1.6 GHz Octa-Core = Standby bis 390 Stunden

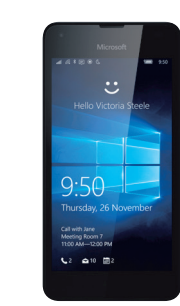

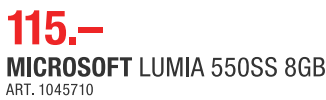

" Quadband, LTE (4G), AGPS, GPRS " 5 MP Kamera mit LED-Blitz = 4.7" LCD-Multitouchdisplay Betriebssystem Windows 10 = 8 GB Speicher erweiterbar bis 200 GB = Standby bis 672 Stunden

Ein Geschäftsbereich der COOP

Boot-Reihenfolge um, sodass der PC oder Laptop zuerst ab USB bootet. Im Boot-Menü oder den Boot-Einstellungen hat es für den USB-Stick oft zwei mögliche Einträge: Versuchen Sie zuerst jenen, bei dem UEFI oder EFI steht, **Bild 7**. Falls es später scheitert, wählen Sie beim zweiten Versuch den Boot-Eintrag ohne Zusatz UEFI oder EFI. Lesen Sie dazu auch den Abschnitt «MBR versus GPT» auf dieser Doppelseite.

#### **Installation**

Hat es bis hierhin geklappt, erscheint wenige Sekunden später der erste Installationsbildschirm von Windows 10. Lassen Sie die Installationssprache auf «Deutsch (Deutschland)» stehen, ändern Sie aber bei «Uhrzeit und Währungsformat» und bei «Tastatur oder Eingabemethode» den Eintrag auf «Deutsch (Schweiz)». Klicken Sie auf WEITER und auf JETZT INSTALLIEREN.

Falls Sie Zugriff auf Ihren Produktschlüssel für Windows 10 haben, geben Sie ihn jetzt ein. Alternativ klicken Sie auf die Option Ich habe KEINEN PRODUCT KEY und holen die Eingabe einfach später nach. Im nächsten Fenster müssen Sie meist zwischen den Windows-10-Versionen Home und Pro wählen. Schauen Sie genau nach, für welches der beiden Sie einen Lizenzschlüssel erstanden haben. Sie können später nicht umschalten. Klicken Sie auf WEITER und akzeptieren Sie die Lizenzbedingungen.

Was jetzt folgt, ist fürs Multiboot-System entscheidend. Bei «Wählen Sie eine Installationsart aus» greifen Sie zu Benutzerdefiniert: Nur Windows installieren. Das ist nötig, damit danach die Option zur Nutzung des unpartitionierten Bereichs erscheint.

Klicken Sie den «Nicht zugewiesenen Speicherplatz» an, danach gehts zu WEITER.

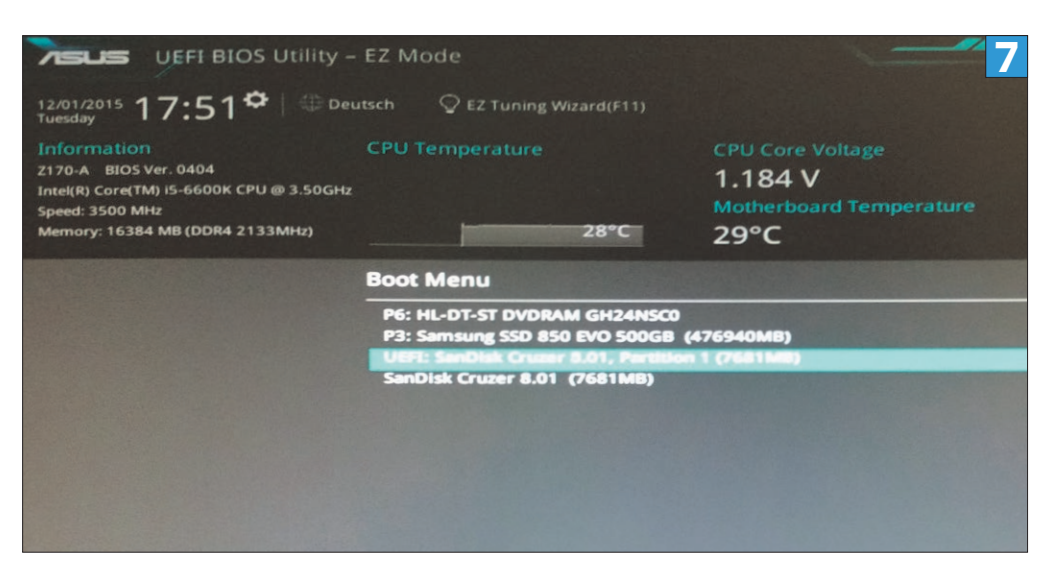

**Der Boot-Eintrag mit UEFI sollte meistens der richtige sein**

#### **MBR versus GPT**

Hier folgt die erwähnte mögliche Stolperstelle. Sie kommt in Form einer Fehlermeldung: «Windows kann nicht auf diesem Laufwerk installiert werden». In den Details der Meldung heisst es ferner, dass Windows unter EFI-Systemen nur auf GPT-Laufwerken installiert werden könne. Brechen Sie die Installation ab, starten Sie den PC neu und wählen Sie im Boot-Menü den USB-Boot-Eintrag ohne den Zusatz UEFI oder EFI. Damit sollte es nun klappen.

Nun wird Windows installiert, was eine Weile dauern kann. Sobald Sie nach dem ersten Neustart die Installations-DVD oder den USB-Stick abziehen und ab der Festplatte aufstarten, zeigt der PC ein Boot-Menü. Darin haben Sie 30 Sekunden Zeit, zwischen Windows 7 und 10 zu wählen. Wenn Sie nichts wählen, startet Windows 10.

### **Treiber aktualisieren**

Weiter gehts nach der Installation mit einem wichtigen Tipp: Beim ersten Start zeigt Ihnen Windows 10 den Bildschirm «Schnell einsteigen». Möchten Sie die Privatsphärenoptionen anpassen, greifen Sie nicht zu Express-Einstellungen verwenden, sondern zum unscheinbaren Link Einstellungen anpassen. Dort sind einige Optionen auf «Ein», die Sie je nach Privatsphärenbedarf lieber alle auf «Aus» stellen. Nach dem Klick auf Weiter folgt ein zweiter Einstellungsschirm, bei dem Sie genau gleich verfahren. Auf dem dritten können Sie die Einstellungen bei «Ein» lassen.

Geben Sie noch einen Benutzernamen und (zweimal) ein Kennwort ein, danach wird Windows fertig eingerichtet. Ist keine Netzwerkverbindung zustande gekommen? Vielleicht fehlt der Treiber für den LAN- oder WLAN-Chip. Richten

# **Tipp**

# **Und dann noch Linux?**

Soll neben Windows 10 auch noch ein Linux auf die Festplatte? Kein Problem. Laden Sie sich die aktuelle Version Ihrer bevorzugten Linux-Distribution herunter. Wir empfehlen zum Beispiel die 64-Bit-Variante von Linux Mint ([linuxmint.com](http://linuxmint.com)). Sie bringen dieses mithilfe des Universal USB-Installers (Download auf der Website [go.pctipp.ch/linuxusb](http://go.pctipp.ch/linuxusb)) sehr einfach auf einen USB-Stick. Stellen Sie vorher sicher, dass der USB-Stick gross genug ist. Starten Sie den

Computer ab diesem auf. Genau wie vorhin für Windows 10 erklärt, rufen Sie dazu das BIOS/UEFI-Boot-Menü des Computers auf; greifen Sie zur selben Boot-Option (mit oder ohne EFI/ UEFI), die bei Ihrem PC für Windows 10 geklappt hat. Sobald der Desktop von Linux Mint erscheint, entdecken Sie darauf ein grosses DVD-Icon, beschriftet mit Install Linux Mint. Doppelklicken Sie dieses. Wählen Sie die Sprache aus und klicken Sie auf Weiter. Im

nächsten Fenster macht Mint Sie eventuell auf Mangel an Internetverbindung oder freiem Speicherplatz aufmerksam. Klicken Sie auf WEITER. Wenn beide Windows-Versionen vorhanden sind, wird Mint vermutlich nur Windows 7 entdecken, was aber nichts macht. Lassen Sie die Option «Linux Mint neben Windows 7 installieren» aktiviert und klicken Sie danach auf WEITER. Verschieben Sie nun den Partitionstrenner nach Ihrem Wunsch, **Bild 8 A**. Schon

50 bis 80 Gigabyte reichen für Linux Mint aus. Klicken Sie auf Jetzt installieren und in den nächsten beiden Dialogen auf WEITER. Wählen Sie Ihren Wohnort aus, zum Beispiel «Zurich». Als Nächstes folgt das Tastaturlayout. Klicken Sie am besten auf TASTATURBELEGUNG automatisch erkennen. Drücken Sie die Zeichen, zu deren Eingabe Sie aufgefordert werden. Aufgrund einiger weniger Abfragen findet Mint heraus, welches Tastaturlayout das passende ist.

Prüfen Sie dies im Testfeld, am besten mit den Zeichen y, z, ö und é. Geben Sie noch einen Benutzer- und Computernamen an sowie ein Passwort, schon wird Linux Mint installiert. Der nächste PC-Start ab Festplatte zeigt Ihnen nun ein Linux-Boot-Menü, **Bild 9**. Darin ist ein Boot-Eintrag für Windows integriert. Sollten zwei Windows-Versionen auf dem PC installiert sein, folgt nach der Auswahl von Windows ein weiteres Boot-Menü mit den Windows-Systemen.

**9**

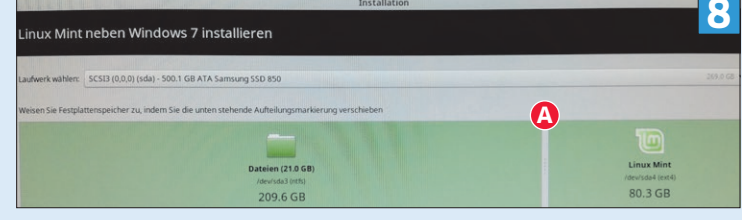

ptions for Linux Mint 17.2 Cinnamon 64-bit t (memtest86+)<br>t (memtest86+, serial c<br>(loader) (on /dev/sda1) serial console 115200)

**Lässt sich per Pfeiltasten anwählen: Windows im Linux-Boot-Menü**

**Passen Sie die Partitionsgrösse für Linux an**

Sie diesen möglichst zuerst ein, denn sobald die Netzwerkverbindung sitzt, können Sie später alles andere via Webbrowser oder Windows-Update herunterladen. Drücken Sie *Windowstaste+R*, tippen Sie *devmgmt.msc* ein und bestätigen Sie mit *Enter*, **Bild 10**. Bei uns fehlt zum Beispiel der Treiber für den Ethernet-Controller. Das ist der Chip, der für die Netzwerkverbindung zuständig ist. Klicken Sie mit Rechts drauf und öffnen Sie Eigenschaften. Im Reiter Details klappen Sie das Menü unter «Eigenschaft» auf und wählen danach Hardware-IDs, **Bild 11**.

Die vier Zeichen hinter VEN\_ (für «vendor», Hersteller) und DEV\_ (für «device», Gerät) sind nun wichtig. Notieren Sie diese. In unserem Beispiel sind es 8086 und 15B8.

Da Sie unter Windows 10 noch nicht ins Internet kommen, starten Sie den PC neu und wählen im Boot-Menü WINDOWS 7, in dem der Internetzugang vorher schon eingerichtet war. Schlagen Sie die aufgeschriebenen Werte auf der Webseite [pcidatabase.com](http://pcidatabase.com) nach. Der Hersteller wird bestimmt gefunden (8086 ist Intel); das Gerät möglicherweise nicht. Falls Ihr Computer ein Markengerät oder Notebook ist, notieren Sie den Hersteller und Typ des PCs bzw. Notebooks. Ist es ein No-Name-Gerät, müssen Sie herausfinden, welches Mainboard drinsteckt – entweder per Handbuch oder mit einer kostenlosen Software wie SiSoft Sandra Lite 2015 (Download via Link [go.pctipp.ch/883\)](http://go.pctipp.ch/883). Laden Sie nun beim PC- oder

ANZEIGE

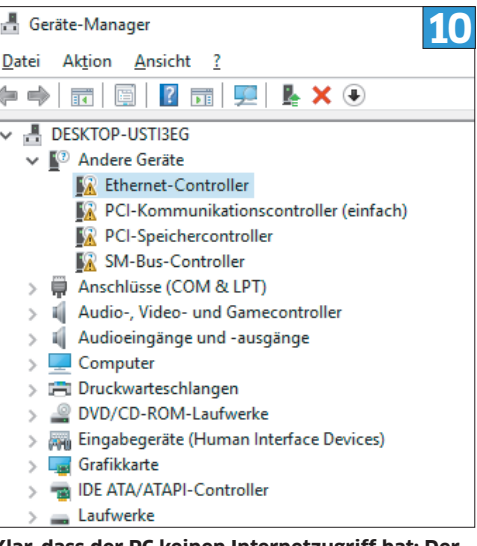

**Klar, dass der PC keinen Internetzugriff hat: Der Treiber für den Netzwerk-Controller fehlt**

Mainboard-Hersteller den zu Ihrem Gerät gehörenden LAN- oder WLAN-Treiber herunter.

Speichern Sie die Treiberdateien auf einen USB-Stick oder brennen Sie diese auf eine CD. Starten Sie Windows 10 und rufen Sie den Geräte-Manager auf (per *Windowstaste+R* und *devmgmt.msc*). Klicken Sie mit Rechts auf den noch nicht erkannten Netzwerktreiber und wählen Sie Treibersoftware aktualisieren. Geben Sie den Weg zum USB-Stick oder zur CD mit dem

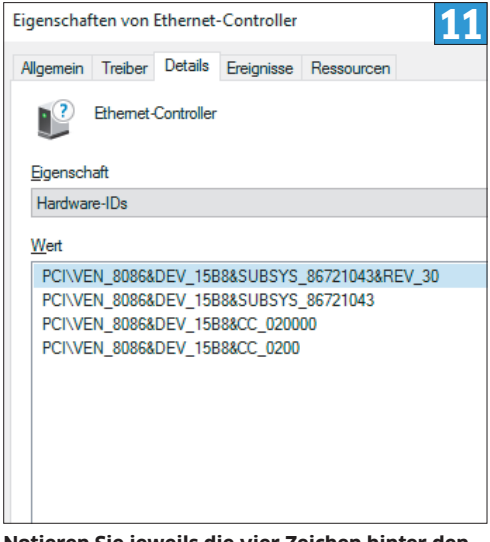

**Notieren Sie jeweils die vier Zeichen hinter den Abkürzungen VEN\_ und DEV\_**

Treiber an. Sollte es sich nur um eine ausführbare Datei mit Endung .exe oder .msi handeln, können Sie sich den Ausflug in den Geräte-Manager sparen: Doppelklicken Sie die Datei. Spätestens beim nächsten Start von Windows 10 sollte dieses die neuen Treiber automatisch erkennen.

**Tipp:** Soll Windows 7 standardmässig booten? Wählen Sie im Boot-Menü STANDARDEINSTELLUNgen ändern oder andere Optionen auswählen und Standardbetriebssystem auswählen.

# **MAX HAURI AG** MI Clip-clap switch

Der neue Klapp- und Drehzwischenstecker mit Bluetooth® 4 ist via App schaltbar. Integrierte Zeitschaltuhr und Leistungsmessung inklusive!

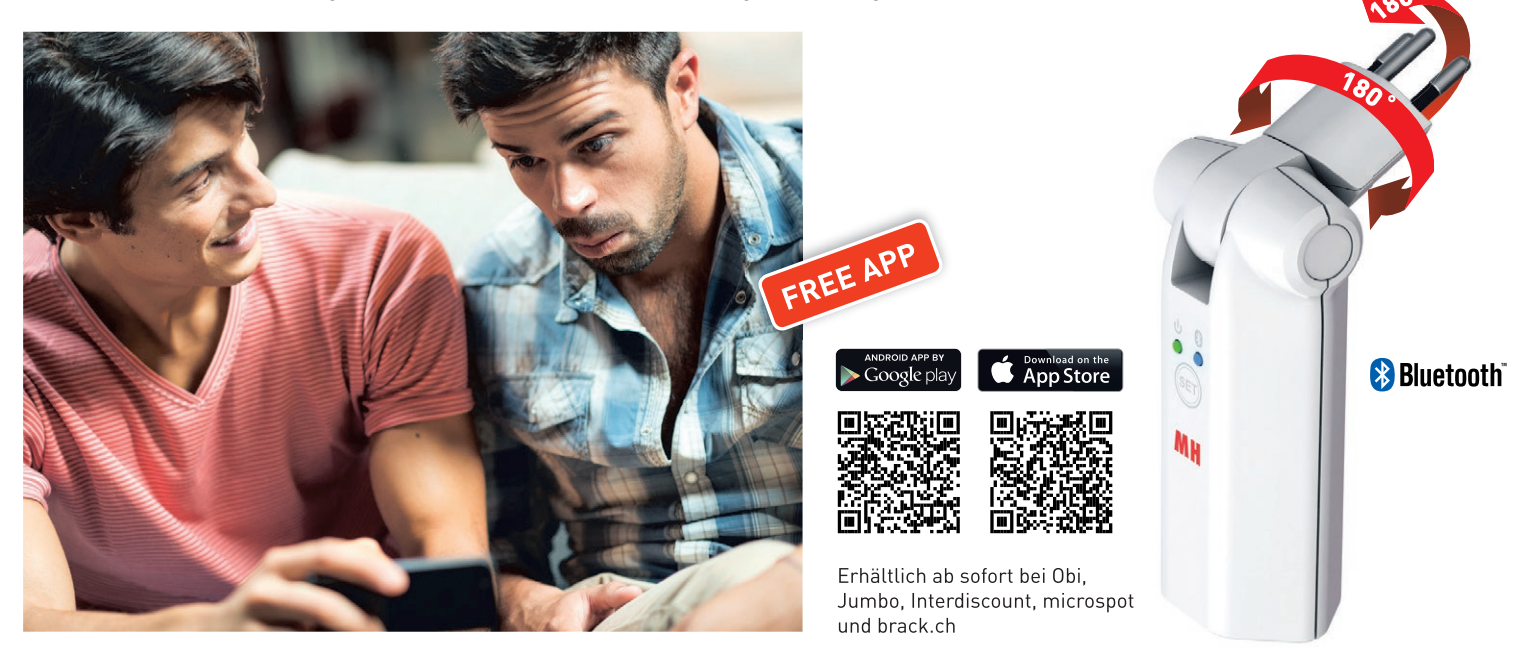

MAX HAURI AG Weidstrasse 16 · CH-9220 Bischofszell · Tel. +41 71 424 25 25 · Fax +41 71 424 25 90 · www.maxhauri.ch